## Package Contents

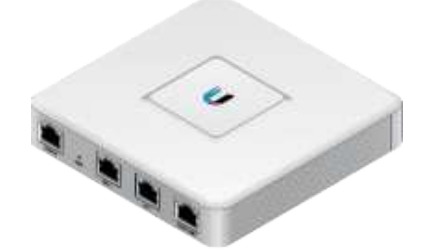

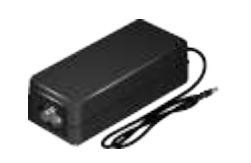

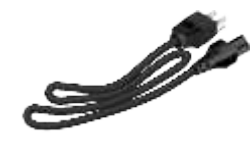

UniFi Security Gateway Power Adapter (12V, 1A) Power Cord

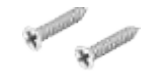

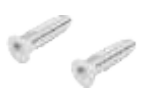

Screws (Qty. 2) Screw Anchors (Qty. 2)

## UniFi Controller System Requirements

• Microsoft Windows 8, Mac OS X, or Linux

Create PDF in your applications with the Pdfcrowd [HTML to PDF API](https://pdfcrowd.com/doc/api/?ref=pdf) [PDFCROWD](https://pdfcrowd.com/?ref=pdf)

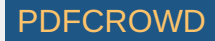

- Java Runtime Environment 1.6 (or above)
- Web Browser: Mozilla Firefox, Google Chrome, Microsoft Edge, or Microsoft Internet Explorer 11
- UniFi Controller software v5.4 or higher (available at: [ui.com/download/unifi\)](https://www.ui.com/download/unifi)

## Hardware Overview

## Ports Panel

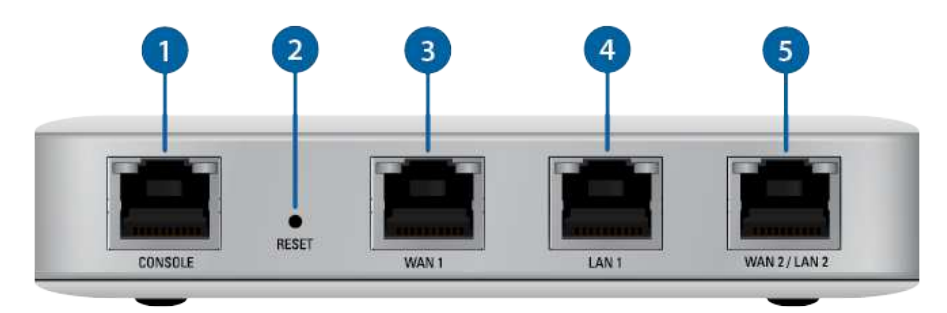

#### **Console**

RJ45 serial console port for CLI management. Use a RJ45-to-DB9 serial console cable to connect the Console port to your computer. Then configure using the following settings:

- $\bullet$  Baud rate 115200
- Data bits 8
- Parity NONE
- Stop bits 1
- Flow control NONE

2 Reset

Create PDF in your applications with the Pdfcrowd [HTML to PDF API](https://pdfcrowd.com/doc/api/?ref=pdf) [PDFCROWD](https://pdfcrowd.com/?ref=pdf) AT A PUT API PDFCROWD BE A PUT AT A POFCROWD BE A PUT AT A PUT ASSAULT AT A PUT ASSAULT AT A PUT ASSAULT AT A PUT ASSAULT AT A PUT ASSAULT AT A PUT

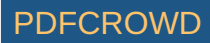

Resets to factory defaults. The UniFi Gateway should be powered on. Press and hold the Reset button for about 10 seconds until the right LED on the WAN 2 / LAN 2 port starts flashing and then becomes solidly lit. After a few seconds, the LED will turn off, and the UniFi Gateway will automatically reboot.

WAN 1 Port

Supports 10/100/1000 Ethernet WAN connections. Default setting is DHCP client.

**4** LAN 1 Port

Supports 10/100/1000 Ethernet LAN connections. Default setting is DHCP Server. Server IP: 192.168.1.1/24

WAN 2 / LAN 2 Port

Supports 10/100/1000 Ethernet connections. Configure the port using the UniFi Gateway configuration interface.

#### LEDs

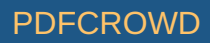

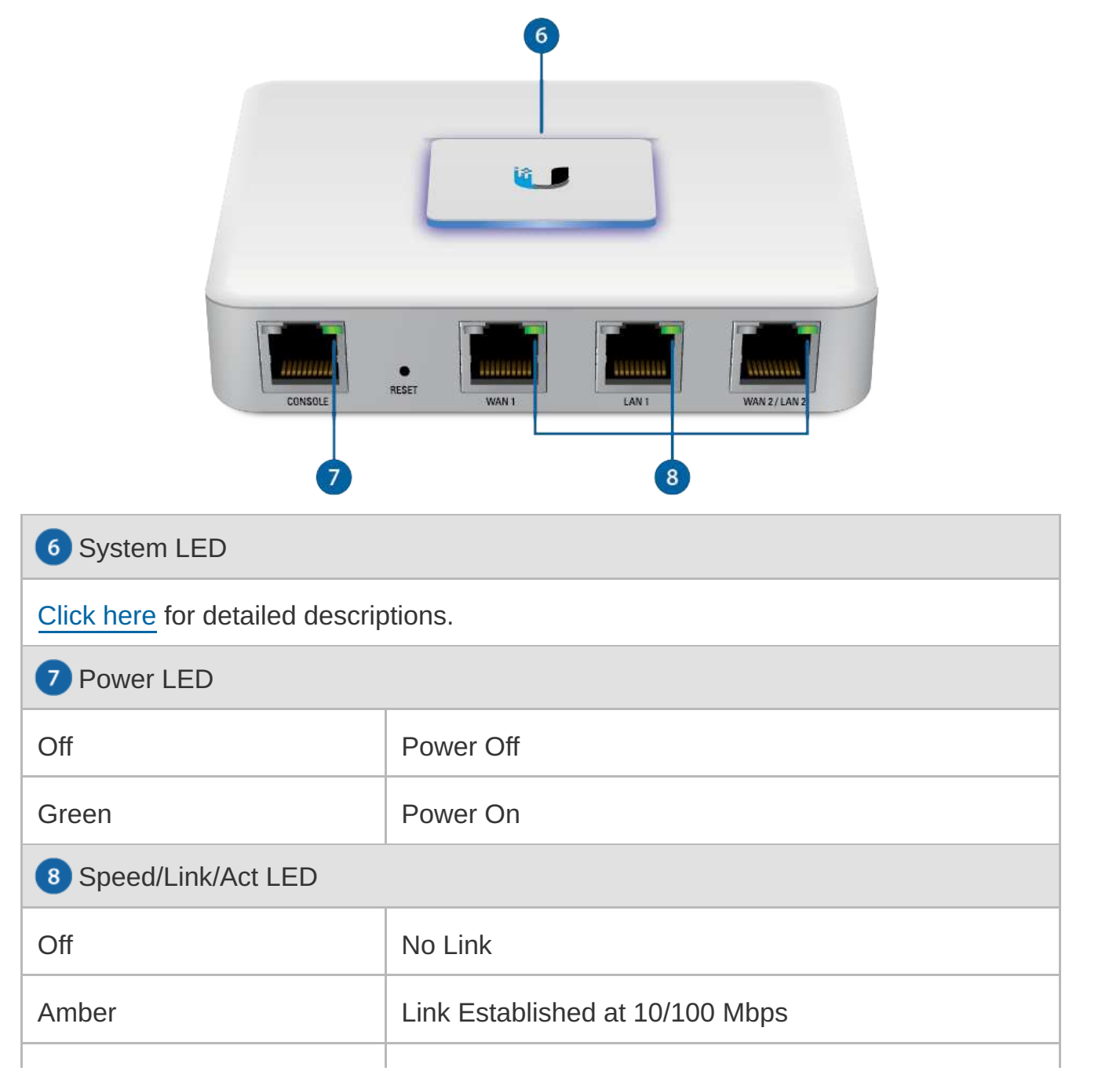

Create PDF in your applications with the Pdfcrowd [HTML to PDF API](https://pdfcrowd.com/doc/api/?ref=pdf) [PDFCROWD](https://pdfcrowd.com/?ref=pdf) Create PDF API

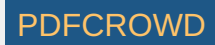

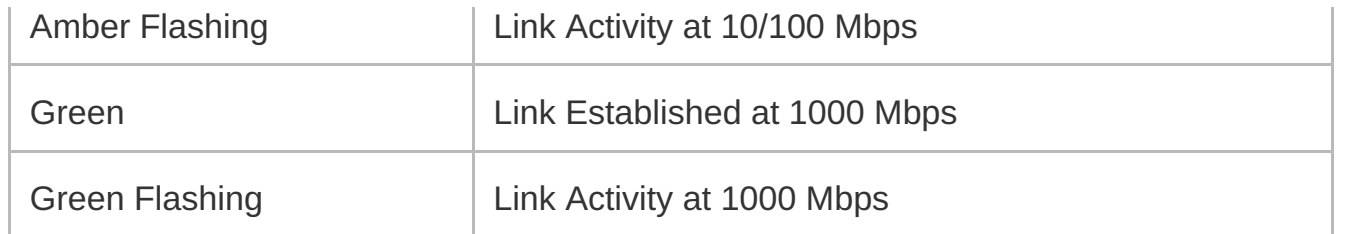

# Hardware Installation

```
Wall-Mounting (Optional)
```
1.

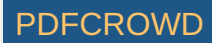

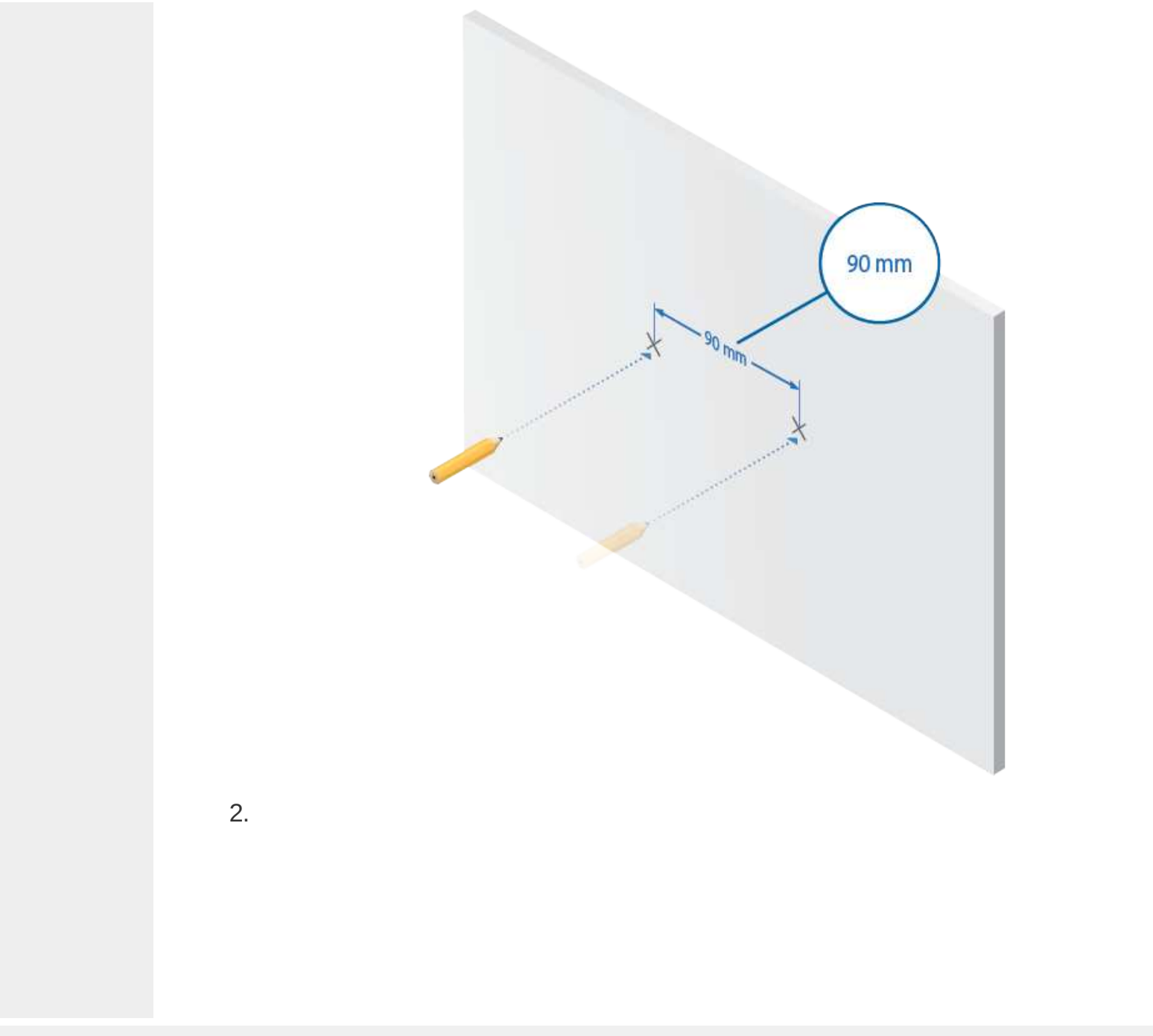

Create PDF in your applications with the Pdfcrowd [HTML to PDF API](https://pdfcrowd.com/doc/api/?ref=pdf) [PDFCROWD](https://pdfcrowd.com/?ref=pdf) Create PDF API

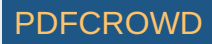

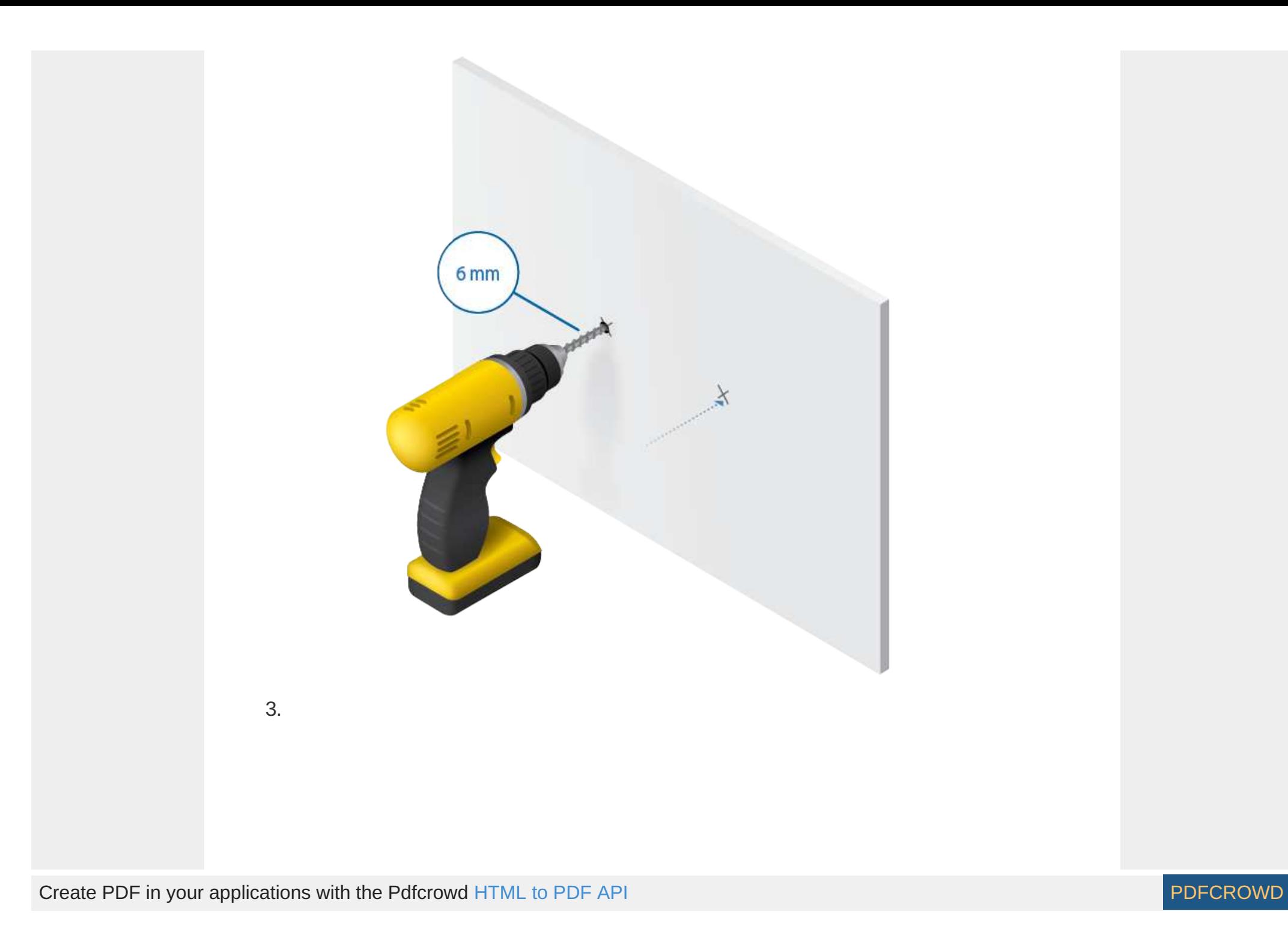

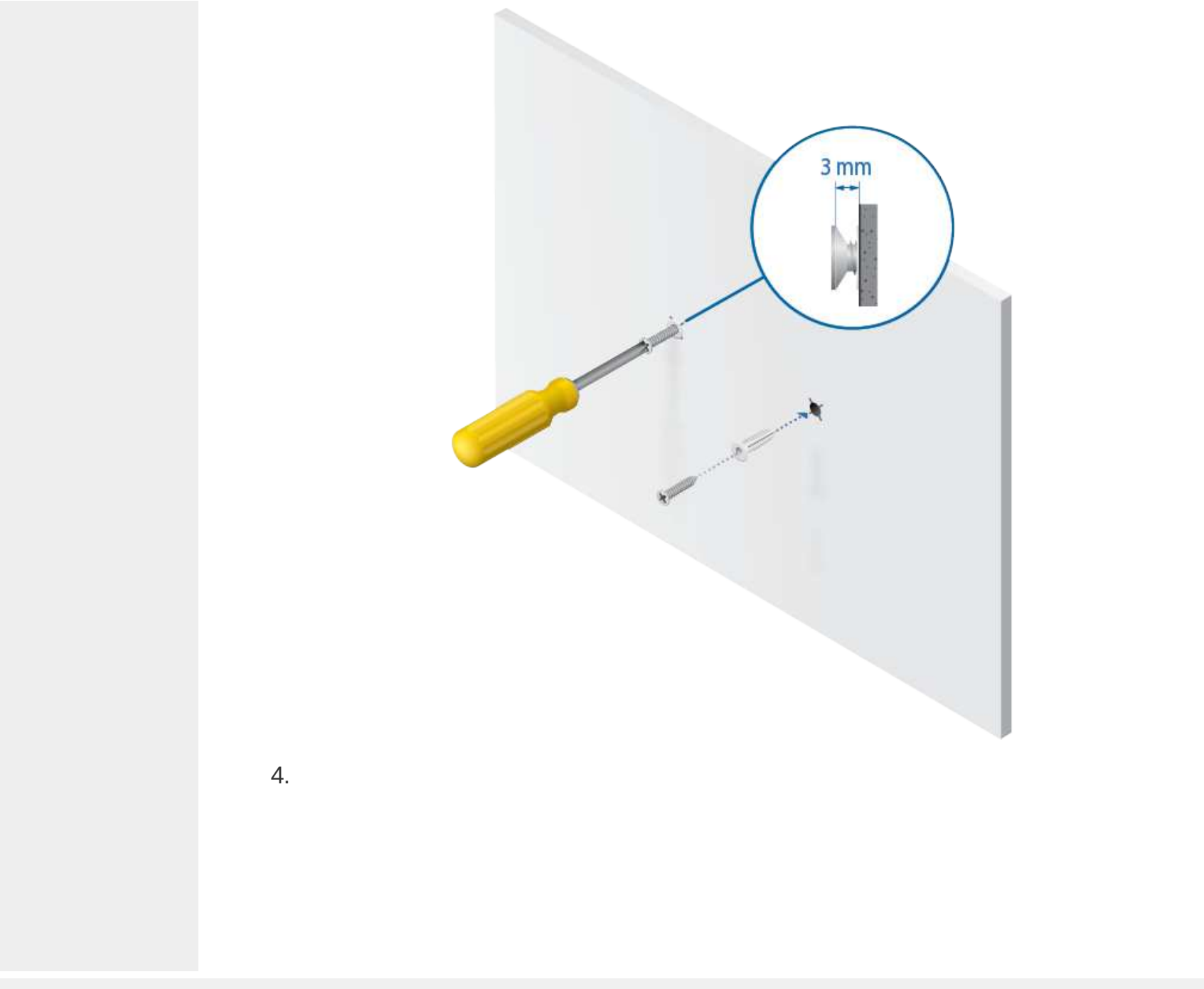

Create PDF in your applications with the Pdfcrowd [HTML to PDF API](https://pdfcrowd.com/doc/api/?ref=pdf) [PDFCROWD](https://pdfcrowd.com/?ref=pdf)

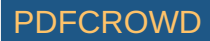

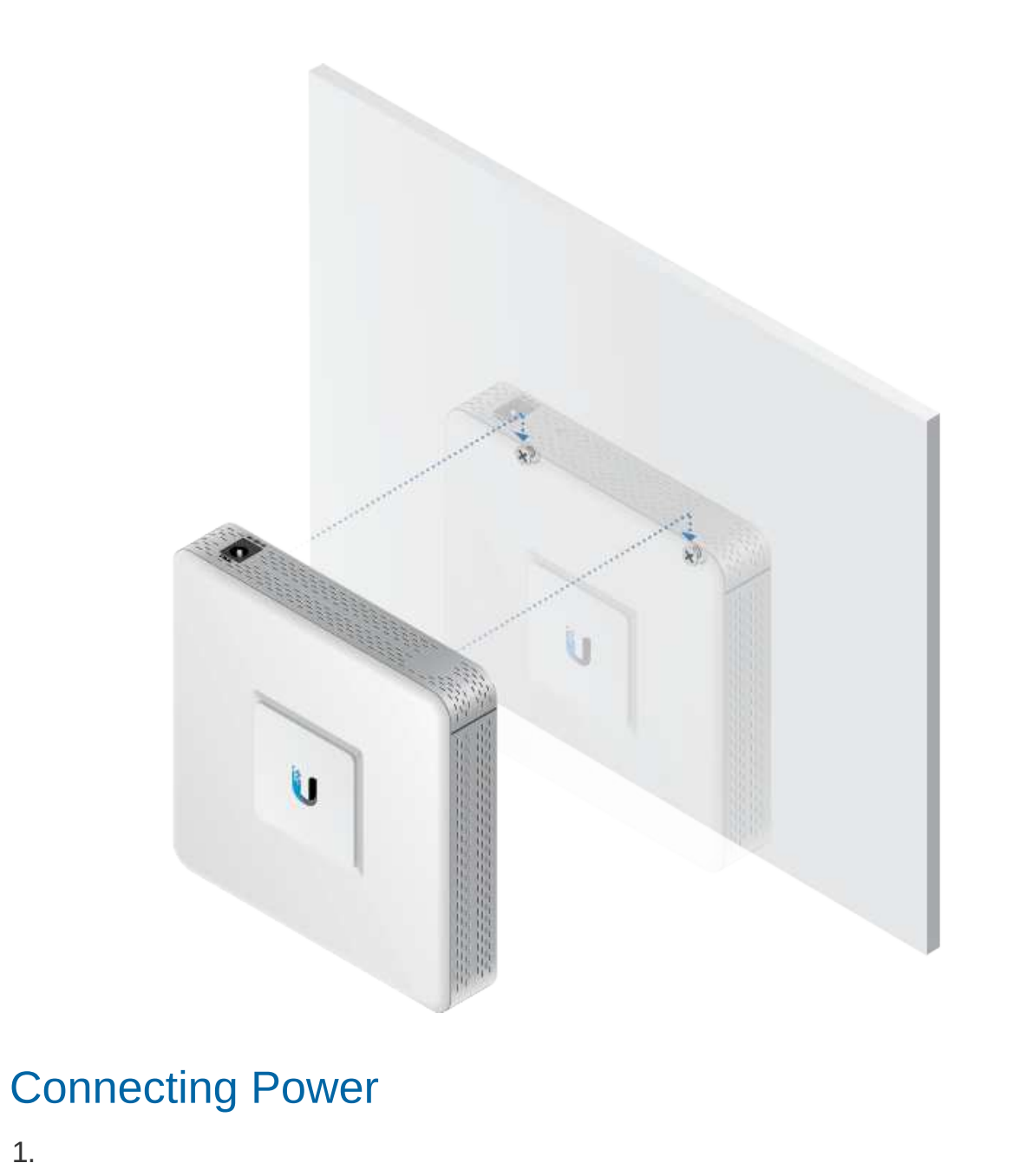

1.

Create PDF in your applications with the Pdfcrowd [HTML to PDF API](https://pdfcrowd.com/doc/api/?ref=pdf) [PDFCROWD](https://pdfcrowd.com/?ref=pdf)

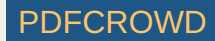

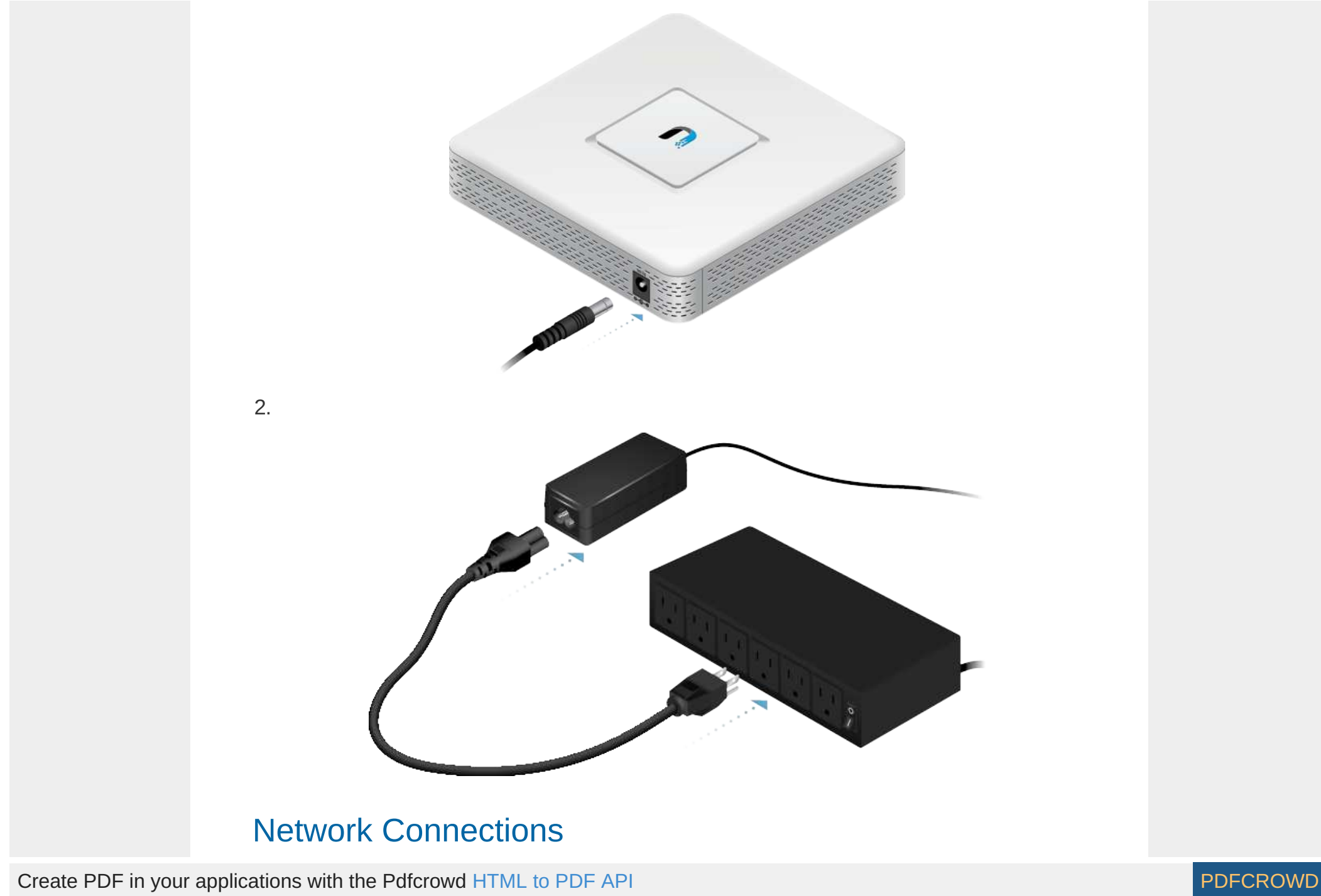

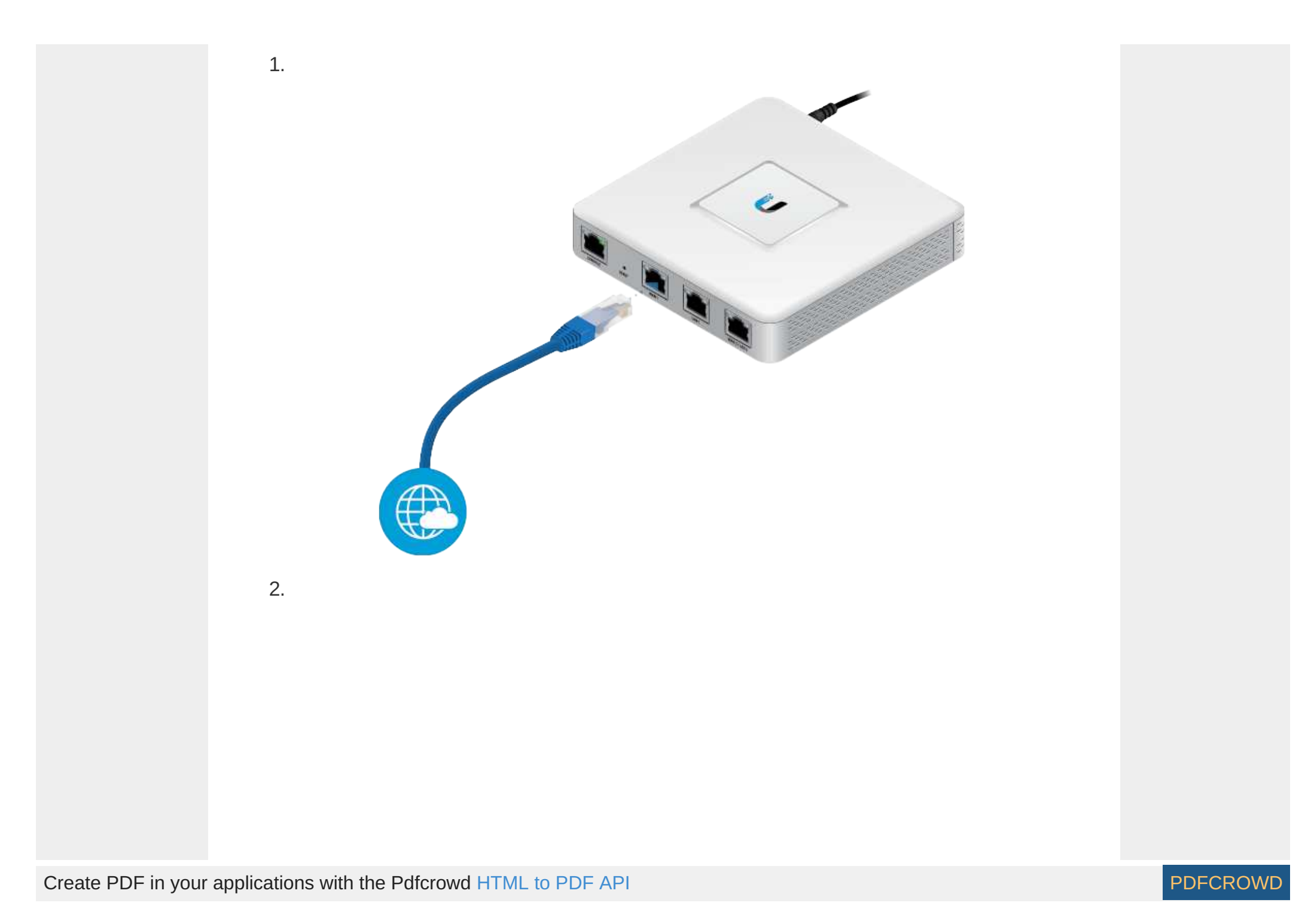

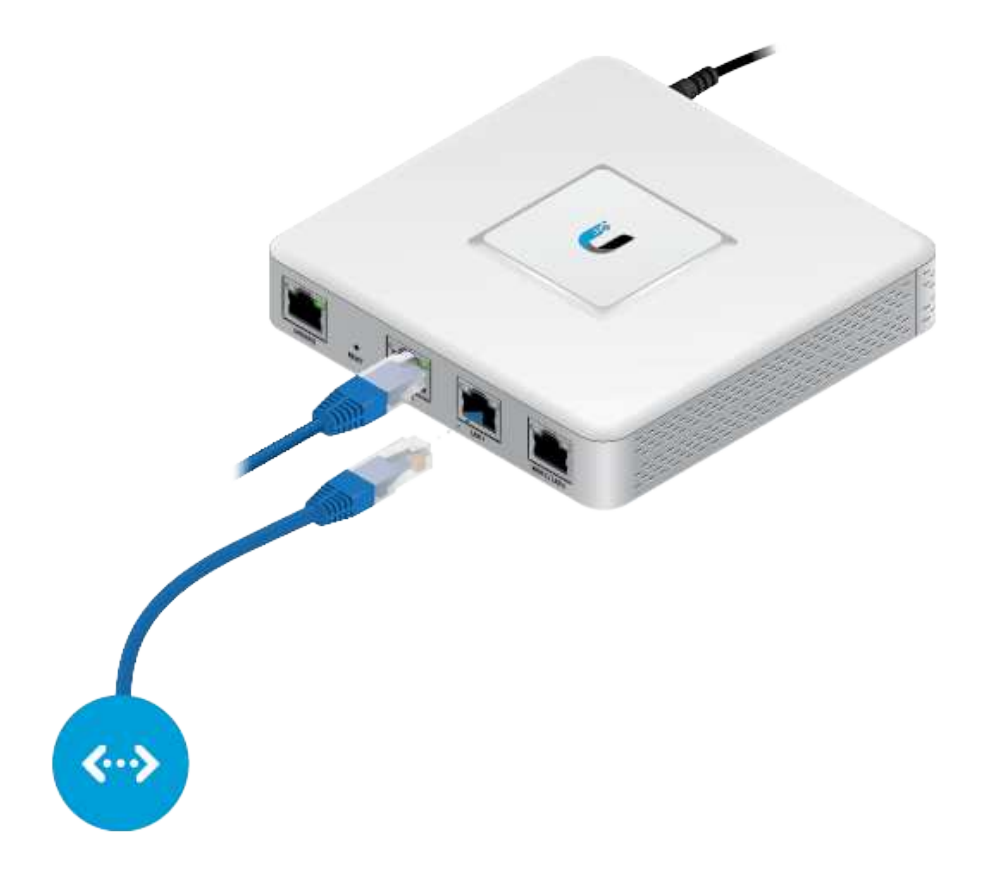

# Software Installation

Download the latest version of the UniFi Controller software at: [ui.com/download/unifi](https://www.ui.com/download/unifi)

From a management station connected to the same Layer-2 network, launch the installer and follow the on-screen instructions.

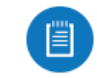

Note: If you already have UniFi Controller v5.4 or higher installed, go to the section, Adopting the UniFi Gateway.

After you have installed the software and run the UniFi Installation Wizard, a login screen will appear for the UniFi Controller management interface. Enter the username

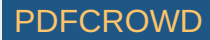

and password that you created and click Sign In.

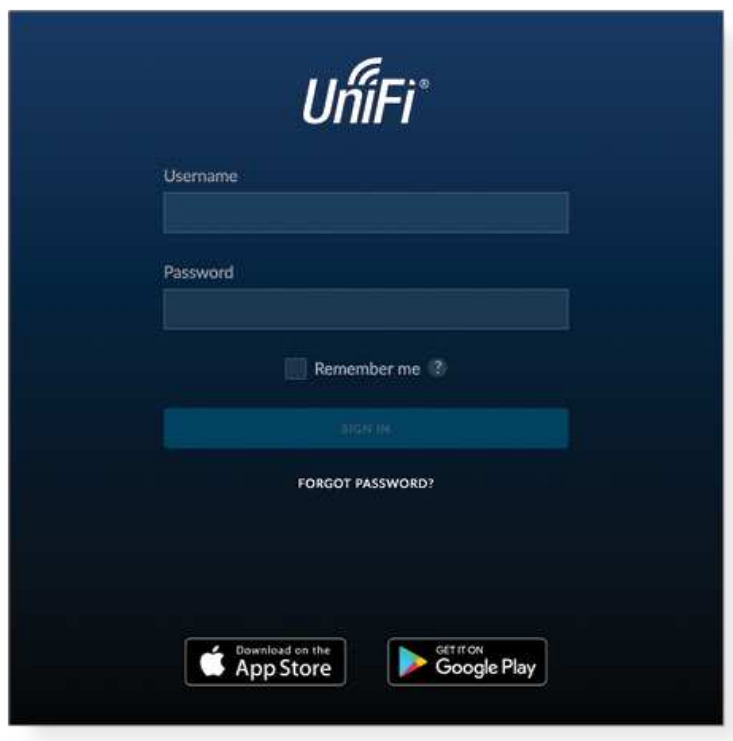

You can manage your network and view network statistics using the UniFi Controller management interface. For information on using the UniFi Controller software, refer to the User Guide located on our website at: [ui.com/download/unifi](https://www.ui.com/download/unifi)

# Adopting the UniFi Gateway

1. From the UniFi Controller dashboard, click Devices in the left menu bar.

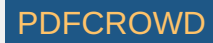

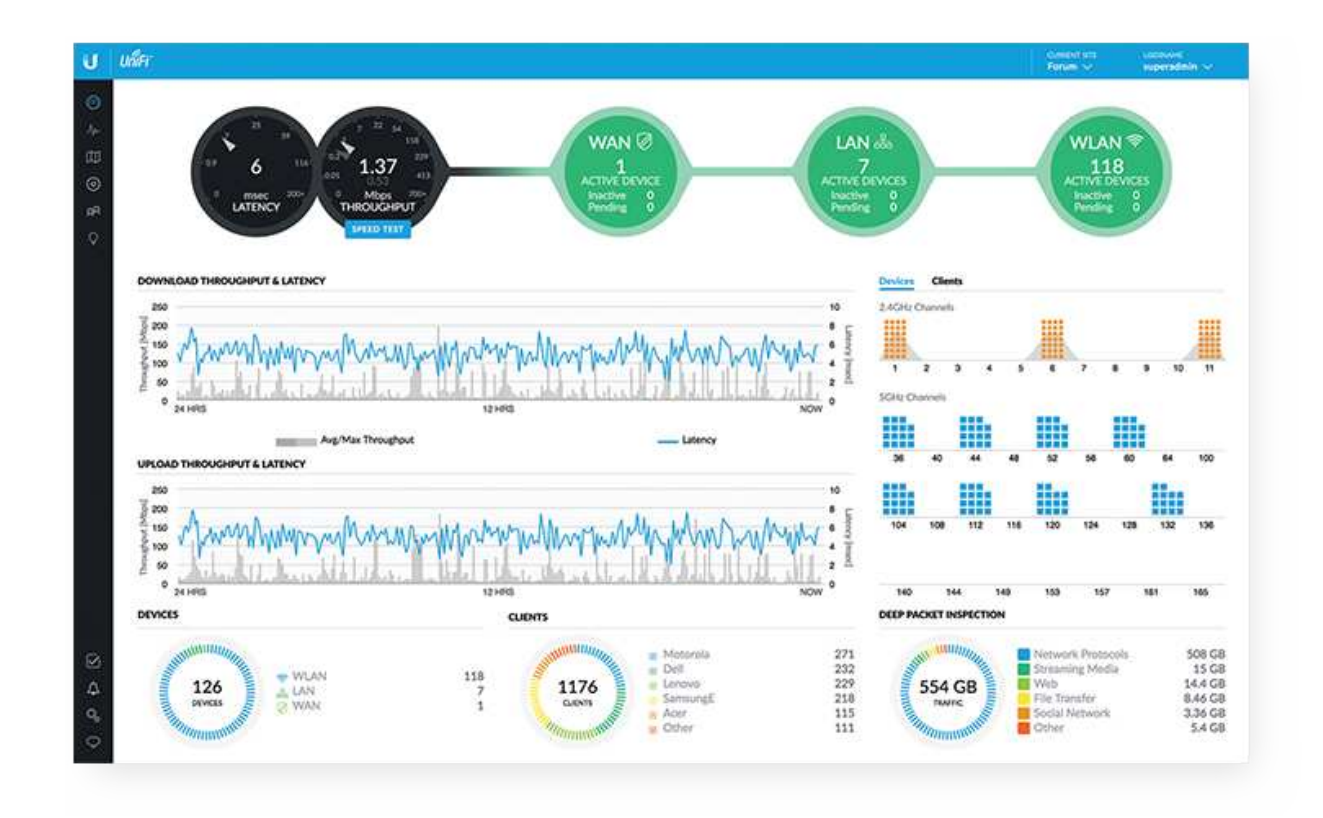

2. Locate the UniFi Gateway in the list of devices under the Model column. Click Adopt.

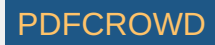

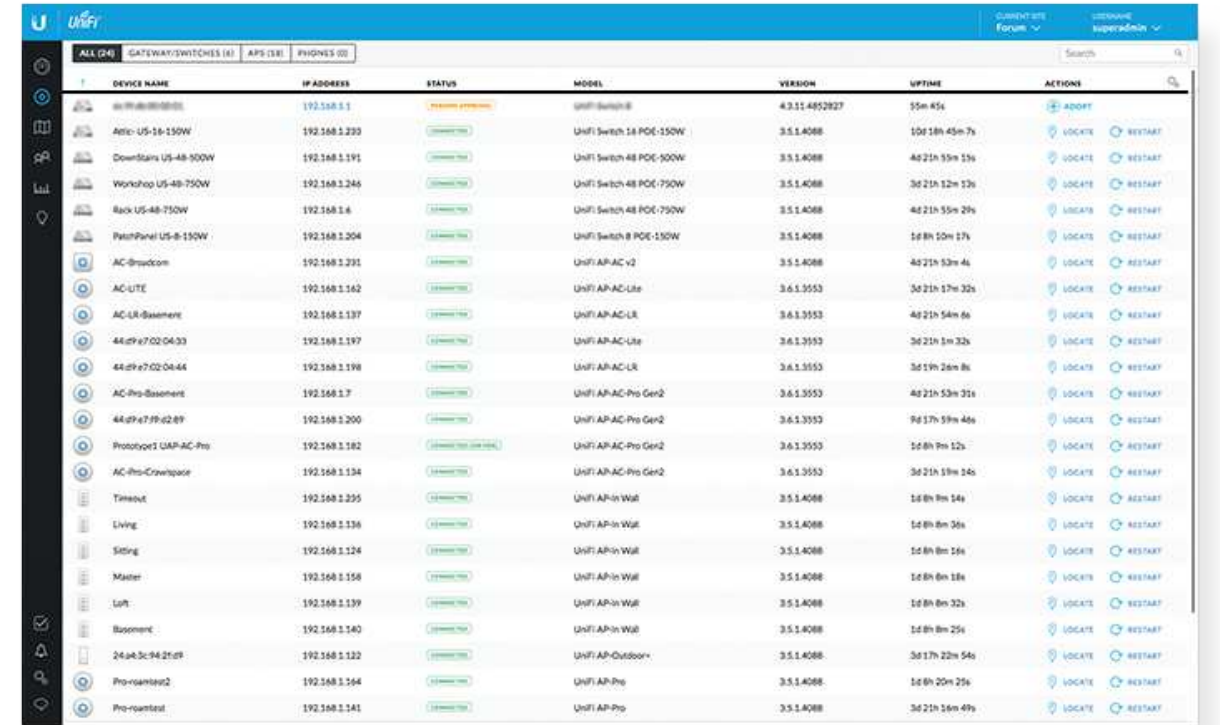

3. The System LED on the UniFi Gateway will turn blue to confirm that it is successfully adopted.

# Optional WAN Port Configuration via Layer 3

By default, the WAN port is set to DHCP so it can be assigned network settings by the service provider. To change the setting, connect a computer directly (or through a switch) to the LAN 1 port of the UniFi Gateway.

1. From a web browser, go to https://setup.ui.com

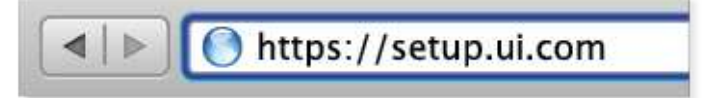

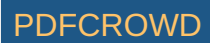

2. Enter your Username and Password. Click Sign In.

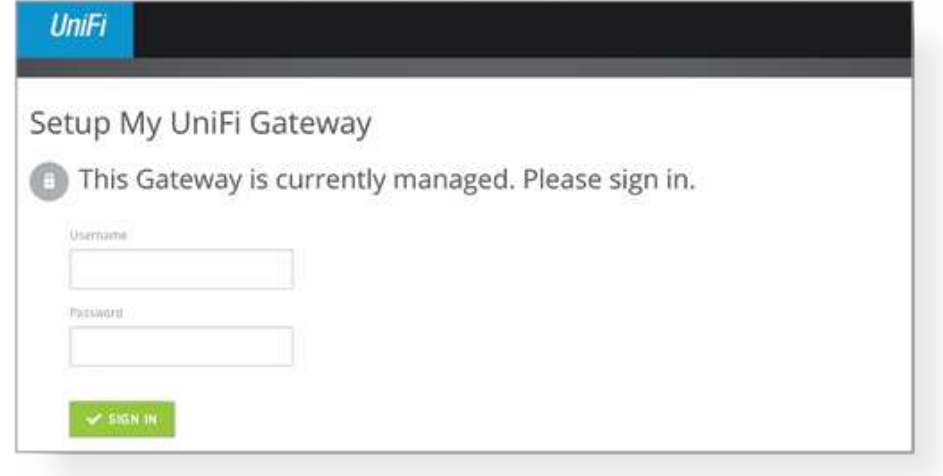

Note: If the UniFi Gateway has not been adopted by a UniFi Controller, the O login window will be skipped and the Setup window will appear.

3. In the Setup window, click Edit Configuration to configure the WAN port to DHCP, Static IP, or PPPoE.

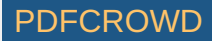

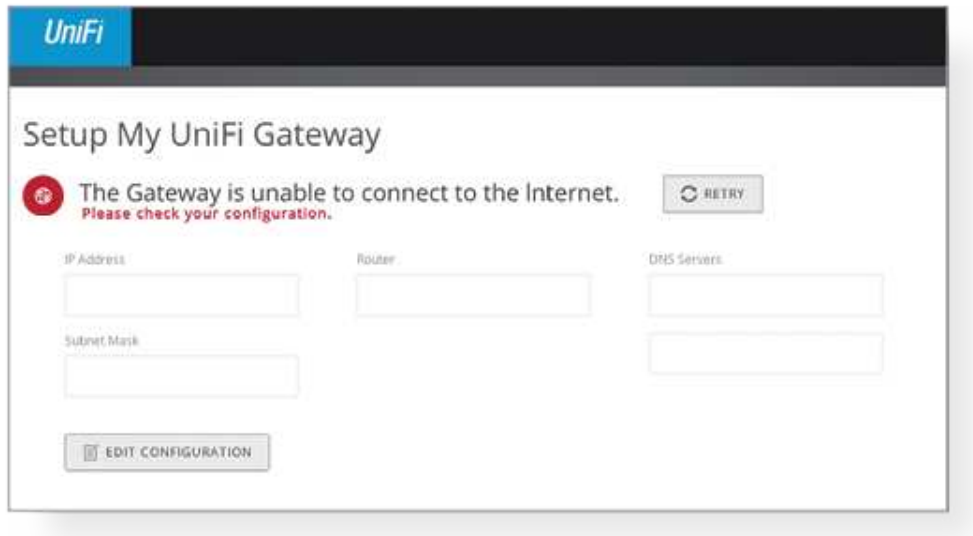

For information on using the UniFi Controller software, refer to the User Guide located on our website at: [ui.com/download/unifi](https://www.ui.com/download/unifi)

# **Specifications**

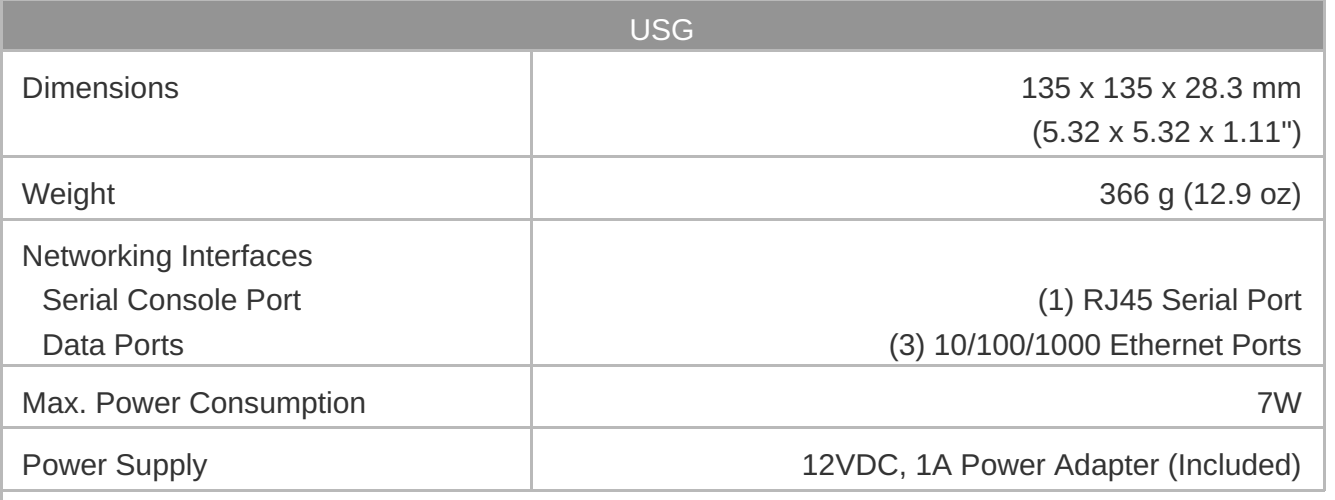

Create PDF in your applications with the Pdfcrowd [HTML to PDF API](https://pdfcrowd.com/doc/api/?ref=pdf) [PDFCROWD](https://pdfcrowd.com/?ref=pdf) Create PDF in your applications with the Pdfcrowd HTML to PDF API

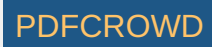

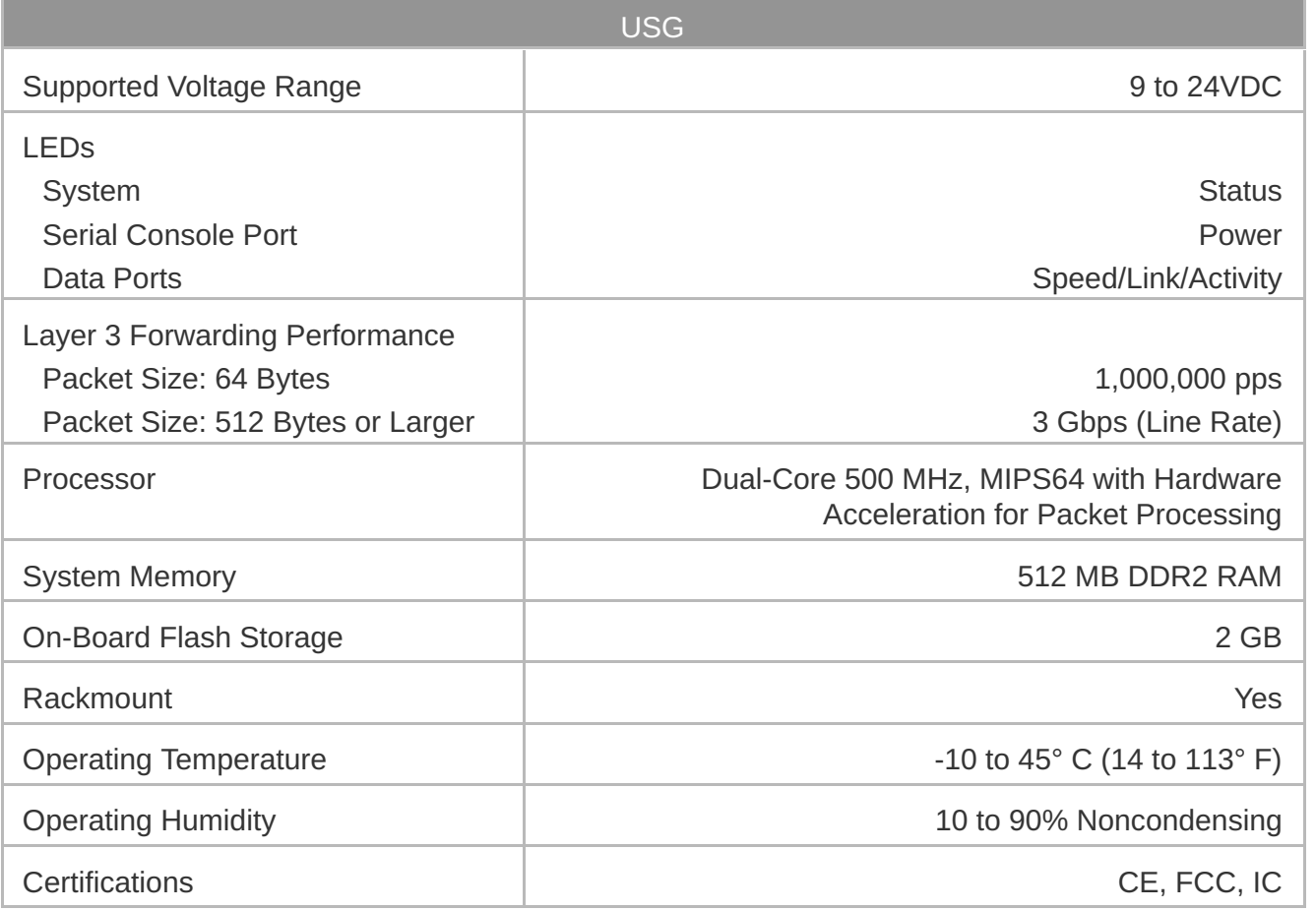

# Safety Notices

- 1. Read, follow, and keep these instructions.
- 2. Heed all warnings.
- 3. Only use attachments/accessories specified by the manufacturer.

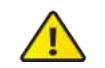

WARNING: Failure to provide proper ventilation may cause fire hazard. Keep at least 20 mm of clearance next to the ventilation holes for adequate airflow.

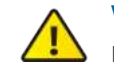

WARNING: To reduce the risk of fire or electric shock, do not expose this product to rain or moisture.

WARNING: Do not use this product in location that can be submerged by water.

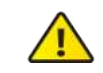

WARNING: Avoid using this product during an electrical storm. There may be a remote risk of electric shock from lightning.

# Electrical Safety Information

- 1. Compliance is required with respect to voltage, frequency, and current requirements indicated on the manufacturer's label. Connection to a different power source than those specified may result in improper operation, damage to the equipment or pose a fire hazard if the limitations are not followed.
- 2. There are no operator serviceable parts inside this equipment. Service should be provided only by a qualified service technician.
- 3. This equipment is provided with a detachable power cord which has an integral safety ground wire intended for connection to a grounded safety outlet.
	- a. Do not substitute the power cord with one that is not the provided approved type. Never use an adapter plug to connect to a 2-wire outlet as this will defeat the continuity of the grounding wire.
	- b. The equipment requires the use of the ground wire as a part of the safety certification, modification or misuse can provide a shock hazard that can result in serious injury or death.
	- c. Contact a qualified electrician or the manufacturer if there are questions about the installation prior to connecting the equipment.
	- d. Protective earthing is provided by Listed AC adapter. Building installation shall provide appropriate short-circuit backup protection.
	- e. Protective bonding must be installed in accordance with local national wiring rules and regulations.

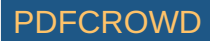

# Limited Warranty

#### [ui.com/support/warranty](https://www.ui.com/support/warranty/)

The limited warranty requires the use of arbitration to resolve disputes on an individual basis, and, where applicable, specify arbitration instead of jury trials or class actions.

# **Compliance**

# FCC

Changes or modifications not expressly approved by the party responsible for compliance could void the user's authority to operate the equipment.

This device complies with Part 15 of the FCC Rules. Operation is subject to the following two conditions.

- 1. This device may not cause harmful interference, and
- 2. This device must accept any interference received, including interference that may cause undesired operation.

This equipment has been tested and found to comply with the limits for a Class A digital device, pursuant to Part 15 of the FCC Rules. These limits are designed to provide reasonable protection against harmful interference when the equipment is operated in a commercial environment. This equipment generates, uses, and can radiate radio frequency energy and, if not installed and used in accordance with the instruction manual, may cause harmful interference to radio communications. Operations of this equipment in a residential area is likely to cause harmful interference in which case the user will be required to correct the interference at his own expense.

### ISED Canada

CAN ICES-3(A)/NMB-3(A)

### Australia and New Zealand

Warning: This equipment is compliant with Class A of CISPR 32. In a residential

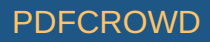

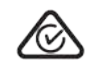

environment this equipment may cause radio interference.

# CE Marking

CE marking on this product represents the product is in compliance with all directives that are applicable to it.

 $C \in$ 

[WEEE Compliance Statement](https://dl.ui.com/qsg/source/main/WEEE/WEEE_Compliance_Statement.html)

[Declaration of Conformity](https://www.ui.com/compliance/)

# Online Resources

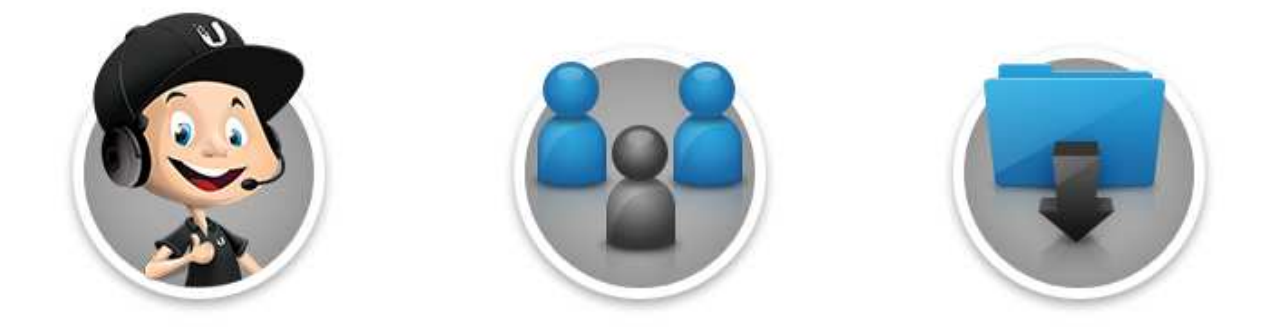

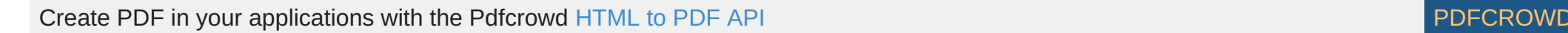

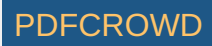

© 2020 Ubiquiti Inc. All rights reserved.

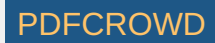